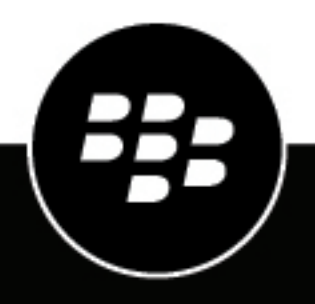

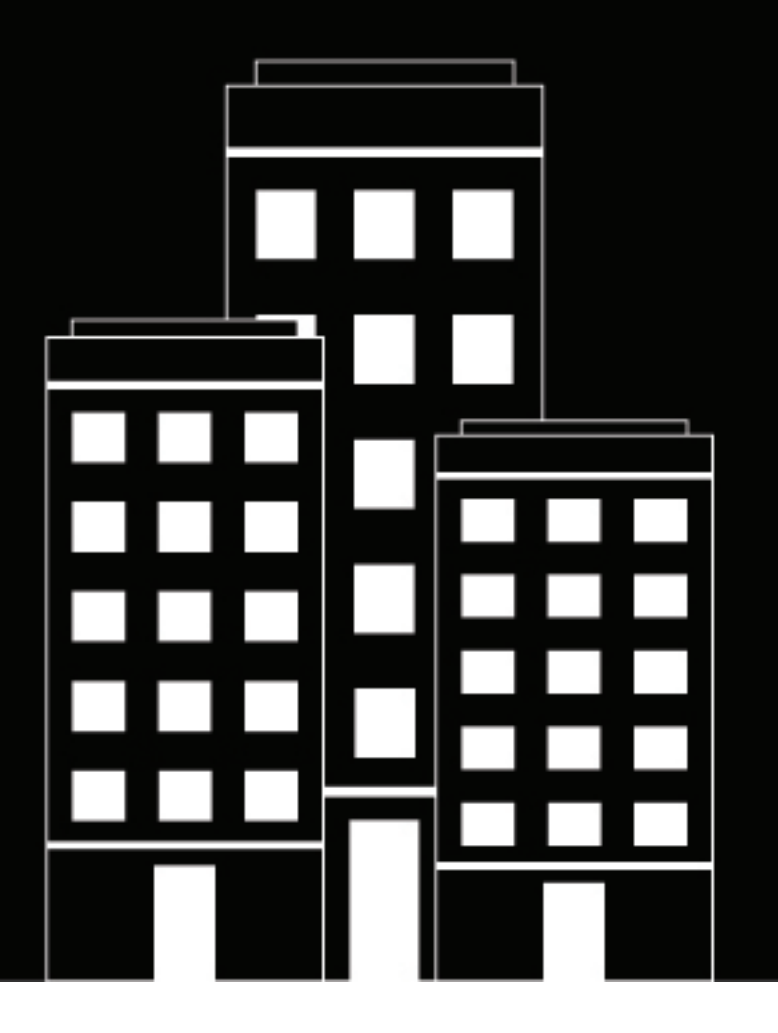

# **BlackBerry AtHoc Gebruikershandleiding voor Zelfhulp**

7.7

2019-03-22Z

### **Contents**

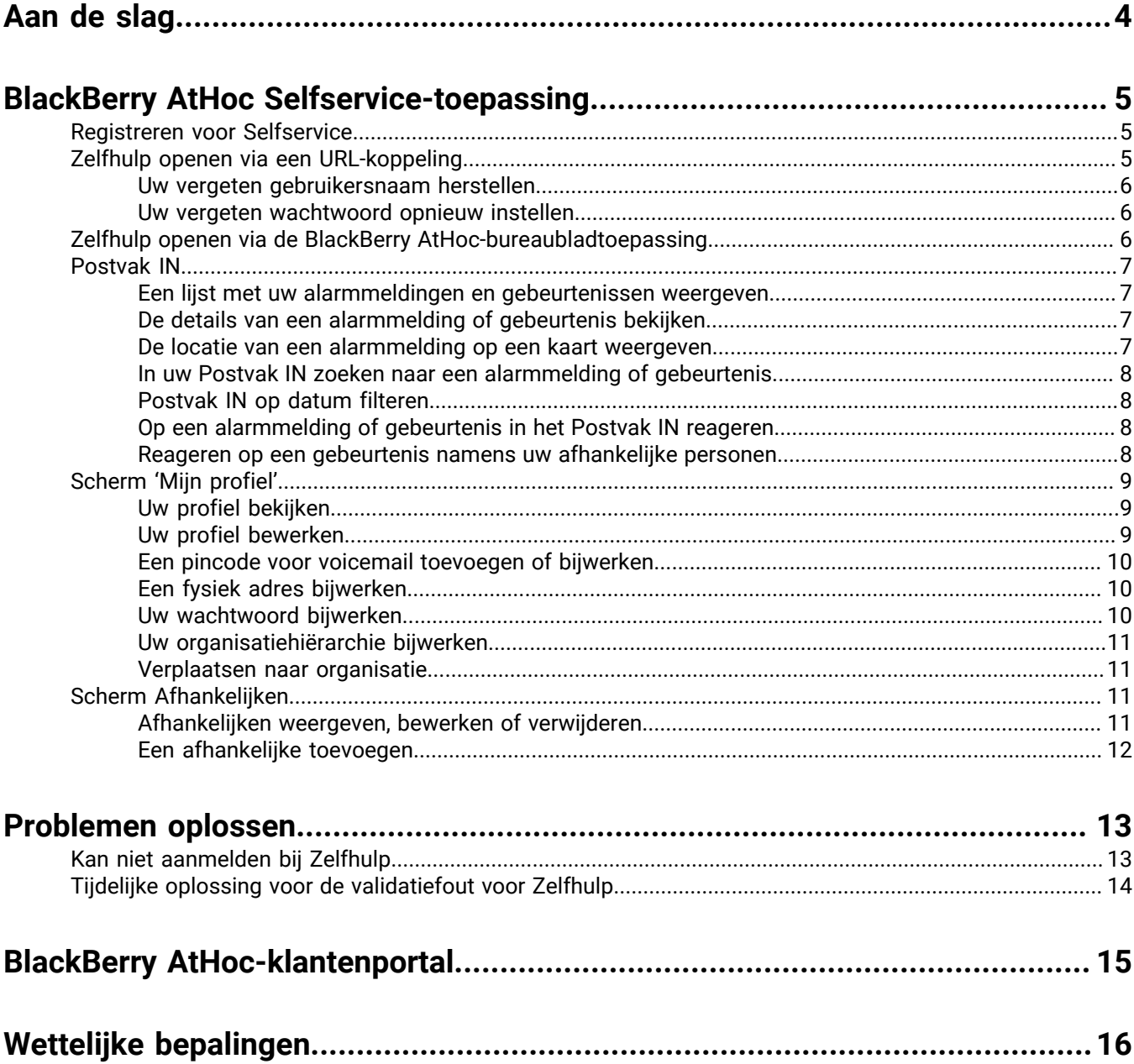

# <span id="page-3-0"></span>**Aan de slag**

In de gebruikershandleiding van de BlackBerry AtHoc Zelfhulp wordt uitgelegd hoe u de Zelfhulp-toepassing kunt gebruiken om abonnementen voor alarmmeldingen te configureren, uw Postvak IN, profiel en activiteit in het BlackBerry AtHoc-systeem weer te geven, afhankelijken te beheren en problemen op te lossen die zich kunnen voordoen bij het gebruik van de toepassing.

# <span id="page-4-0"></span>**BlackBerry AtHoc Selfservice-toepassing**

Het BlackBerry AtHoc-noodmeldingssysteem is op uw locatie geïnstalleerd om alarmmeldingen te geven over kritieke incidenten en situaties zoals extreme weersomstandigheden, externe bedreigingen en milieurampen.

AtHoc Selfservice is een webtoepassing waarmee u kritieke alarmmeldingen en

verantwoordelijkheidsgebeurtenissen kunt ontvangen en beantwoorden die voor u zijn bedoeld, uw profiel kunt bekijken en beheren, uw afhankelijkheden kunt beheren, naar een andere organisatie kunt gaan en uw wachtwoord kunt bijwerken.

### <span id="page-4-1"></span>**Registreren voor Selfservice**

**Note:** Als de AtHoc-bureaubladtoepassing op uw bureaublad is geïnstalleerd, hoeft u zich niet te registreren en is deze sectie niet relevant voor u.

- **1.** Klik op de **URL-koppeling** voor de BlackBerry AtHoc Selfservice die u van uw beheerder hebt gekregen.
- **2.** Maak in het scherm **Registratie** een gebruikersnaam voor uzelf.
- **3.** Maak een wachtwoord voor uw account.
- **4.** Voer uw wachtwoord opnieuw in om het te bevestigen.
- **5.** Als uw systeem reCAPTCHA heeft ingeschakeld voor gebruikersverificatie, schakel dan het selectievakje **Ik ben geen robot** in.
- **6.** Klik op **Registreren**.

De Selfservice-toepassing wordt geopend en uw Postvak IN wordt weergegeven. Hiermee kunt u alarmmeldingen en berichten van uw organisatie weergeven en beantwoorden.

- **7.** Als uw systeem zodanig is geconfigureerd dat een organisatiehiërarchie moet worden geselecteerd, klikt u op **Selecteren** naast **Bijgewerkte organisatiehiërarchie**. Het venster Selecteer de positie in de organisatie wordt geopend.
- **8.** Selecteer uw **organisatiehiërarchie** en klik op **Toepassen**.
- **9.** Klik op **Opslaan**.

### <span id="page-4-2"></span>**Zelfhulp openen via een URL-koppeling**

**Note:** U hoeft u alleen aan te melden als op de computer die u gebruikt AtHoc-bureaubladtoepassing niet is geïnstalleerd en u geen Windows-gebruikersnaam/-domeincombinatie of een CAC-kaart gebruikt voor verificatie.

- **1.** Klik op de **URL** die u van de beheerder hebt ontvangen.
- **2.** Voer in het scherm **Aanmelden** uw **Gebruikersnaam** en **wachtwoord** in.

**Note:** Uw gebruikersnaam en wachtwoord zijn doorgaans hetzelfde als uw gebruikersnaam en wachtwoord waarmee u bij Windows aanmeldt. In sommige gevallen zal uw organisatie u echter een unieke combinatie van een gebruikersnaam en wachtwoord sturen die u in plaats daarvan moet gebruiken.

- **3.** Klik op **Aanmelden**.
- **4.** Als tweevoudige verificatie is ingeschakeld op uw systeem, wordt de pagina Tweevoudige verificatie weergegeven. Voer de volgende stappen uit om toegang te blijven krijgen tot Zelfhulp:
	- **a.** Kies een leveringsmethode voor het ontvangen van een verificatiecode (e-mail, telefoon of sms).
	- **b.** Als in uw systeem reCAPTCHA is ingeschakeld voor gebruikersverificatie, schakelt u het selectievakje **Ik ben geen robot** in.
	- **c.** Klik op **Volgende**. Het venster Verificatie vereist wordt geopend en er wordt een verificatiecode naar uw apparaat verstuurd.

**d.** Voer de verificatiecode in en klik op **Verzenden**.

#### <span id="page-5-0"></span>**Uw vergeten gebruikersnaam herstellen**

**Note:** De informatie in het volgende onderwerp is alleen relevant als u zich bij Zelfhulp aanmeldt met een gebruikersnaam en wachtwoord.

- **1.** Klik in het scherm **Aanmelden** op **Gebruikersnaam vergeten?** onder het veld **Gebruikersnaam**. Het venster Gebruikersnaam opvragen wordt geopend.
- **2.** Vul uw e-mailadres in.
- **3.** Als in uw systeem reCAPTCHA is ingeschakeld voor gebruikersverificatie, schakelt u het selectievakje **Ik ben geen robot** in.
- **4.** Klik op **Verzenden**.

Uw gebruikersnaam wordt vervolgens naar uw e-mailadres verstuurd.

**5.** Meld u aan bij Zelfhulp met de gebruikersnaam die in de e-mail wordt weergegeven.

#### <span id="page-5-1"></span>**Uw vergeten wachtwoord opnieuw instellen**

**Note:** De informatie in het volgende onderwerp is alleen relevant als u zich aanmeldt bij Selfservice met een gebruikersnaam en wachtwoord.

- **1.** Klik in het **inlog**scherm op **Wachtwoord vergeten?** onder het veld **Wachtwoord**. Het venster Wachtwoord opnieuw instellen wordt geopend.
- **2.** Vul uw e-mailadres in.
- **3.** Als uw systeem reCAPTCHA heeft ingeschakeld voor gebruikersverificatie, vinkt u het selectievakje **Ik ben geen robot** aan.
- **4.** Klik op **Verzenden**.

Er wordt vervolgens een e-mail met een koppeling voor het opnieuw instellen van het wachtwoord naar uw emailadres verzonden.

**5.** Open de e-mail en klik vervolgens op de koppeling die is ingesloten in de tekst van het bericht.

Het scherm BlackBerry AtHoc-wachtwoord opnieuw instellen wordt weergegeven.

- **6.** Voer uw nieuwe wachtwoord in en voer het wachtwoord opnieuw in om het te bevestigen.
- **7.** Klik op **Volgende**.

Als uw wachtwoord voldoet aan de vereisten voor lengte en complexiteit die door uw beheerder zijn ingesteld, wordt er een bevestigingsscherm weergegeven.

**8.** Klik op **Naar de aanmeldpagina**.

### <span id="page-5-2"></span>**Zelfhulp openen via de BlackBerry AtHoc-bureaubladtoepassing**

- **1.** Klik met de rechtermuisknop op het pictogram (**met de wereldbol**).
- **2.** Klik in het menu dat wordt weergegeven op **Zelfhulp openen**.
- **3.** Klik in het **welkomstpop-upvenster** dat verschijnt op **OK**.

De Zelfhulptoepassing wordt geopend en het Postvak IN wordt weergegeven. Hierin staat informatie over alle alarmmeldingen in het systeem die betrekking hebben op u.

### <span id="page-6-0"></span>**Postvak IN**

In het Postvak IN worden alle alarmmeldingen weergegeven die naar u zijn verstuurd en kunt u de acties uitvoeren die in dit gedeelte worden beschreven.

#### <span id="page-6-1"></span>**Een lijst met uw alarmmeldingen en gebeurtenissen weergeven**

Als u een lijst met uw alarmmeldingen en gebeurtenissen in Zelfhulp wilt weergeven, klikt u op de knop **Postvak IN** op de bovenste menubalk. Het Postvak IN wordt vervolgens weergegeven met alle alarmmeldingen en gebeurtenissen.

**Note:** Deze lijst bevat alleen actieve en beëindigde alarmmeldingen en gebeurtenissen die naar u zijn verstuurd.

#### <span id="page-6-2"></span>**De details van een alarmmelding of gebeurtenis bekijken**

Voer de volgende stappen uit om details weer te geven over een alarmmelding of gebeurtenis die in het Postvak IN wordt weergegeven:

- **1.** Klik op **Postvak IN** in de bovenste navigatiebalk. Het Postvak IN wordt geopend en alle alarmmeldingen en gebeurtenissen worden weergegeven.
- **2.** Klik op de alarmmelding of gebeurtenis waarvan u de gegevens wilt bekijken. De gegevens van de alarmmelding of gebeurtenis worden weergegeven in de rechterhelft van het scherm.

De volgende informatie wordt weergegeven voor de geselecteerde melding of gebeurtenis:

- Prioriteit
- Type
- Naam
- Afzender
- Datum en tijd verstuurd
- Status actief of beëindigd
- Datum en tijd beëindigd
- Vervaldatum en -tijd (voor actieve alarmen en gebeurtenissen)
- Beschrijving
- GPS-coördinaten (alleen voor inkomende actieve mobiele alarmmeldingen)
- Kleine kaart (als een kaart is opgenomen in de melding of gebeurtenis)
- (Alleen gebeurtenissen) Afhankelijken en hun status (als afhankelijke personen zijn ingeschakeld voor uw organisatie en zijn benaderd in de gebeurtenis)
- **3.** (Optioneel) Als de melding of gebeurtenis een reactie vereist, klikt u op **Beantwoorden** en selecteert u een reactieoptie in het pop-upscherm dat wordt weergegeven.

#### <span id="page-6-3"></span>**De locatie van een alarmmelding op een kaart weergeven**

Voer de volgende stappen uit om locatiegegevens weer te geven voor een alarmmelding of gebeurtenis die in het Postvak IN verschijnt:

- **1.** Klik op **Postvak IN** in de bovenste menubalk. Het Postvak IN wordt weergegeven met al uw alarmmeldingen en gebeurtenissen.
- **2.** Klik op de alarmmelding waarvan u de locatiegegevens wilt bekijken. De gegevens van de alarmmelding of gebeurtenis worden weergegeven in de rechterhelft van het scherm.
- **3.** Klik op de knop (**Uitvouwen**) naast de **kleine kaart** om een grote kaart te openen met de locatie van de alarmmelding of gebeurtenis.

#### <span id="page-7-0"></span>**In uw Postvak IN zoeken naar een alarmmelding of gebeurtenis**

- **1.** Klik op **Postvak IN** in de bovenste menubalk. Het Postvak IN wordt weergegeven met uw alarmmeldingen en gebeurtenissen.
- **2.** Voer in het veld **Zoeken** het woord of de woordgroep in die voorkomt in het titel- of inhoudsveld van de alarmmelding of gebeurtenis waarnaar u zoekt.
- **3.** Klik op **Zoeken**.

Het scherm wordt vernieuwd en alle alarmmeldingen en gebeurtenissen die overeenkomen met uw zoekcriteria worden weergegeven.

#### <span id="page-7-1"></span>**Postvak IN op datum filteren**

Als u het Postvak IN wilt filteren zodat alleen alarmmeldingen of gebeurtenissen worden weergegeven die binnen een opgegeven datumbereik vallen, voert u de onderstaande stappen uit. Als u alle alarmmeldingen en gebeurtenissen tot een bepaalde datum of alle alarmmeldingen en gebeurtenissen op of na een bepaalde datum wilt opnemen, kunt u het andere veld voor het datumbereik leeg laten en een filter voor onbepaalde tijd maken. Een filter dat is ingesteld op Alarmmeldingen tonen tussen 09/01/2013 en MM/dd/ jjjj bevat bijvoorbeeld alle alarmmeldingen die op of na 1 september 2013 tot en met de huidige datum hebben plaatsgevonden. Een filter dat is ingesteld op Alarmmeldingen tonen tussen MM/dd/jjjj en 09/01/2014 bevat alle alarmmeldingen die tot en met 1 september 2014 hebben plaatsgevonden.

- **1.** Klik op **Postvak IN** op de bovenste menubalk. Het Postvak IN wordt vervolgens weergegeven met uw alarmmeldingen en gebeurtenissen.
- **2.** Klik naast het zoekveld op **Geavanceerd** om het uit te vouwen.
- **3.** Typ in het eerste veld in het gedeelte **Verstuurd** de maand, dag en het jaar die u wilt gebruiken als beginpunt van het datumbereik.

Note: U kunt ook op het pictogram (Kalender) klikken en de gewenste datum selecteren in de kalender die wordt weergegeven. Als u naar een andere maand wilt navigeren, klikt u op de pijlen (Vorige) en > (Volgende). Als u naar een ander jaar wilt navigeren, klikt u op het huidige jaar en gebruikt u de pijlen  $\leq$  en  $\geq$ om naar het gewenste jaar te gaan.

- **4.** Typ of selecteer in het tweede veld in het gedeelte **Verstuurd** de maand, dag en het jaar die u wilt gebruiken als eindpunt van het datumbereik.
- **5.** Klik op **Zoeken**.

Het Postvak IN wordt vernieuwd, zodat alleen de alarmmeldingen en gebeurtenissen worden weergegeven die binnen het opgegeven bereik vallen.

#### <span id="page-7-2"></span>**Op een alarmmelding of gebeurtenis in het Postvak IN reageren**

- **1.** Klik op **Postvak IN** op de bovenste menubalk. Het Postvak IN wordt weergegeven met uw alarmmeldingen en gebeurtenissen.
- **2.** Klik op de melding of gebeurtenis die u wilt beantwoorden. Het scherm wordt vernieuwd en de details over de alarmmelding of gebeurtenis worden in de rechterhelft van het scherm weergegeven.
- **3.** Klik op **Beantwoorden** in het veld met **details** over de alarmmelding of gebeurtenis.
- **4.** Selecteer een reactieoptie in het pop-upvenster dat verschijnt en klik vervolgens op **OK**.

Het Postvak IN wordt vervolgens vernieuwd en onderaan het gedeelte met details over de alarmmelding of gebeurtenis wordt een vinkje weergegeven met het woord 'Bevestigd'.

#### <span id="page-7-3"></span>**Reageren op een gebeurtenis namens uw afhankelijke personen**

Voer de volgende stappen uit om namens uw afhankelijke personen te reageren op een gebeurtenis die in het Postvak IN wordt weergegeven:

- **1.** Klik op **Postvak IN** in de bovenste navigatiebalk. Het Postvak IN wordt weergegeven met al uw alarmmeldingen en gebeurtenissen.
- **2.** Klik op de gebeurtenis waarop u namens uw afhankelijke personen wilt reageren. Het scherm wordt vernieuwd en de gebeurtenis wordt weergegeven in de rechterhelft van het scherm. Uw afhankelijke personen en hun huidige status worden onder aan het scherm weergegeven.
- **3.** Klik op **Status bijwerken**. Het venster Getroffen gebruikers wordt geopend met uw gebruikersnaam en een lijst van uw afhankelijke gebruikers.
- **4.** Klik op het pictogram (**Bewerken**) naast de afhankelijke persoon van wie u de status wilt bijwerken. Het venster Status bijwerken wordt geopend.
- **5.** Selecteer een status in de **Status**lijst.
- **6.** Voeg desgewenst een opmerking toe over de status van uw afhankelijke in het veld **Opmerkingen**.
- **7.** Klik op **Toepassen**. Het venster Getroffen gebruikers wordt geopend met de status van uw afhankelijke gebruiker.
- **8.** Herhaal desgewenst stap 4 t/m 6 om de status van extra afhankelijke gebruikers bij te werken.
- **9.** Klik op **Sluiten** als u klaar bent met het bijwerken van de status van al uw afhankelijke personen. U keert terug naar de gegevens van de gebeurtenis in het Postvak IN.

De bijgewerkte status van uw afhankelijke personen wordt onder aan het scherm weergegeven.

### <span id="page-8-0"></span>**Scherm 'Mijn profiel'**

In het scherm 'Mijn profiel' worden alle gegevens met betrekking tot uw profiel in het systeem weergegeven en kunt u de acties uitvoeren die in dit gedeelte worden beschreven.

#### <span id="page-8-1"></span>**Uw profiel bekijken**

Als u uw profiel in Zelfhulp wilt bekijken, klikt u op **Mijn profiel** op de bovenste menubalk. Het scherm 'Mijn profiel' wordt weergegeven met alle profielinformatie, verdeeld in de volgende gedeelten:

- **Basisinformatie**: toont uw gebruikersnaam, koppelings-ID, voornaam, achternaam, weergavenaam, pincode (als uw systeem is ingesteld voor het ontvangen van voicemail op mobiele telefoons, VoIP-telefoons en vaste telefoons), aanmaakdatum, organisatiehiërarchie en gebruikers-ID.
- **Nummers**: hier worden uw privé- en mobiele telefoonnummers weergegeven.
- **Online adressen**: hier worden uw persoonlijke en zakelijke e-mailadressen weergegeven.
- **Fysieke adressen**: hier worden uw huis- en werkadressen weergegeven.
- **Wachtwoord**: dit gedeelte wordt alleen weergegeven als de desbetreffende organisatie handmatige verificatie vereist. Geeft de datum en tijd weer waarop het wachtwoord voor het laatst is gewijzigd. Er wordt ook een koppeling 'Bewerken' weergegeven waarop u kunt klikken om het wachtwoord te wijzigen.
- **AtHoc-toepassingen:** geeft aan of de BlackBerry AtHoc-bureaubladtoepassing of mobiele toepassing via uw account is verbonden. Als u verbinding hebt, wordt in het veld het aantal weergegeven dat bij elke topassing is aangemeld. Als u niet bent aangemeld, wordt in het veld de zin *Niet beschikbaar* weergegeven.
- **Uitgebreide informatie**: hier worden alle aangepaste kenmerken weergegeven die door de systeembeheerder zijn gedefinieerd.

#### <span id="page-8-2"></span>**Uw profiel bewerken**

- **1.** Klik op **Mijn profiel** op de bovenste menubalk. Het scherm 'Mijn profiel' wordt weergegeven met al uw profielgegevens.
- **2.** Klik op **Bewerken**.

Het scherm wordt vernieuwd en de volgende velden kunnen worden bewerkt:

- **Basisinformatie**: voornaam, koppelings-ID, achternaam, weergavenaam, pincode (als uw systeem is ingesteld voor het ontvangen van voicemail op mobiele telefoons, VoIP-telefoons en vaste telefoons), organisatiehiërarchie
- **Telefoonnummers**: Telefoon Mobiel en Telefoon Thuis
- **Online adressen**: E-mail Persoonlijk en E-mail Werk
- **Fysieke adressen**: privé- en werkadressen. Zie [Een fysiek adres bijwerken](#page-9-1).
- **Wachtwoord**: het gedeelte 'Wachtwoord' wordt alleen weergegeven als voor de bijbehorende VPS handmatige verificatie is vereist. Zie [Uw wachtwoord bijwerken.](#page-9-2)
- **Uitgebreide informatie**: alle aangepaste kenmerken waarvoor u van de systeembeheerder een machtiging hebt gekregen om te bewerken
- **3.** Breng wijzigingen aan in de bewerkbare velden op het scherm.
- **4.** Klik op **Opslaan**.

#### <span id="page-9-0"></span>**Een pincode voor voicemail toevoegen of bijwerken**

Als alarmmeldingen per voicemail voor uw systeem zijn geconfigureerd, kunt u met de volgende stappen een pincode maken of bijwerken om BlackBerry AtHoc-meldingen op uw voicemail op te halen:

- **1.** Klik op **Mijn profiel** op de bovenste menubalk. Het scherm 'Mijn profiel' wordt weergegeven met al uw profielgegevens.
- **2.** Typ in het gedeelte **Basisinformatie** uw pincode of werk deze bij in het veld **Pincode**.
- **3.** Bevestig de pincode door deze opnieuw te typen in het veld **Pincode bevestigen**.
- **4.** Klik op **Opslaan**.

#### <span id="page-9-1"></span>**Een fysiek adres bijwerken**

U kunt de fysieke adressen die aan uw profiel zijn gekoppeld niet bewerken, maar u kunt deze wel verwijderen en vervolgens bijgewerkte adressen in plaats ervan invoeren. Ga als volgt te werk om een fysiek adres bij te werken:

- **1.** Klik op **Mijn profiel** in de bovenste navigatiebalk. Het scherm Mijn profiel wordt weergegeven met al uw profielgegevens.
- **2.** Klik in de sectie **Fysieke adressen** op **Wissen** naast het adres dat u wilt bijwerken.

Het oorspronkelijke adres wordt vervangen door een tekstinvoerveld.

- **3.** Voer het nieuwe adres in, inclusief de postcode.
- **4.** Klik op **Opslaan**.

Het nieuwe adres wordt vervolgens weergegeven in het gedeelte met het  $\bullet$  (Adressen) naast het adres waarop u kunt klikken om het adres op een kaart weer te geven.

#### <span id="page-9-2"></span>**Uw wachtwoord bijwerken**

**Note:** De informatie in het onderstaande onderwerp is alleen relevant als u zich handmatig aanmeldt bij Zelfhulp met een gebruikersnaam en wachtwoord.

- **1.** Klik op **Mijn profiel** op de bovenste menubalk. Het scherm 'Mijn profiel' wordt weergegeven met al uw profielgegevens.
- **2.** Klik in het gedeelte **Wachtwoord** op de koppeling **Bewerken**. Het venster 'Wachtwoord opnieuw instellen' wordt geopend.
- **3.** Typ en bevestig het nieuwe wachtwoord.

**Note:** Eventuele wachtwoordregels die uw organisatie heeft ingesteld, worden op het scherm weergegeven onder het veld 'Nieuw wachtwoord bevestigen'. Als u de regels niet opvolgt, verschijnt er een foutbericht en wordt uw wachtwoord niet geaccepteerd.

- **4.** Als uw systeem reCAPTCHA heeft ingeschakeld voor gebruikersverificatie, vink dan het selectievakje **Ik ben geen robot** aan.
- **5.** Klik op **Volgende**.

#### <span id="page-10-0"></span>**Uw organisatiehiërarchie bijwerken**

- **1.** Klik op **Mijn profiel** in de bovenste menubalk. Het scherm Mijn profiel wordt weergegeven met al uw profielgegevens.
- **2.** Klik in de sectie **Basisgegevens** op **Selecteren** naast **Bijgewerkte organisatiehiërarchie**. Het venster Selecteer de positie in de organisatie wordt geopend.
- **3.** Selecteer uw organisatiehiërarchie en klik op **Toepassen**.
- **4.** Klik op **Opslaan**.

#### <span id="page-10-1"></span>**Verplaatsen naar organisatie**

Als uw beheerder de mogelijkheid heeft geconfigureerd voor gebruikers om zichzelf naar andere organisaties te verplaatsen, kunt u zich van de ene organisatie naar de andere verplaatsen in het scherm 'Mijn profiel' in Zelfhulp.

Wanneer u naar een andere organisatie gaat, worden uw profielgegevens ook naar de nieuwe organisatie verplaatst. De pagina 'Zelfhulp' van uw nieuwe organisatie kan een andere vormgeving en indeling hebben. Als u een gebruiker bent, worden alle machtigingen ingetrokken die u in uw oorspronkelijke organisatie had. Als u ondernemingsbeheerdersrechten hebt in de ondernemingsorganisatie, blijven deze behouden. Als u machtigingen hebt in andere organisaties binnen de onderneming of organisaties buiten de ondernemingsorganisatie, blijven deze behouden. Als u afhankelijke personen hebt, worden deze ook verplaatst.

- **1.** Klik op **Mijn profiel** op de bovenste menubalk. Het scherm 'Mijn profiel' wordt geopend, waarin al uw profielgegevens worden weergegeven.
- **2.** Klik op **Verplaatsen naar organisatie**. Het venster 'Verplaatsen naar organisatie' wordt geopend.
- **3.** Selecteer een organisatie in de lijst. U kunt de naam van de organisatie typen om de lijst te beperken.
- **4.** Klik op **OK**. Er wordt een bevestigingsvenster geopend.
- **5.** Klik op **Doorgaan**.

### <span id="page-10-2"></span>**Scherm Afhankelijken**

In het scherm Afhankelijken wordt informatie weergegeven die betrekking heeft op uw afhankelijke personen in het systeem en kunt u afhankelijke personen toevoegen, bewerken of verwijderen.

#### <span id="page-10-3"></span>**Afhankelijken weergeven, bewerken of verwijderen**

- **1.** Meld u aan bij Zelfhulp en klik op **Afhankelijken**. Het scherm Afhankelijken wordt geopend, waarin uw huidige afhankelijken worden vermeld.
- **2.** Voer desgewenst in het veld **Zoeken op naam** een naam in om een specifieke afhankelijke te zoeken.
- **3.** Klik op de rij van een afhankelijke. Het scherm Afhankelijke bewerken wordt geopend.
- **4.** Bewerk zo nodig de basisgegevens van de gebruiker, de contactgegevens of het wachtwoord.
- **5.** Klik op **Opslaan**.
- **6.** Klik desgewenst op  **Verwijderen** om de afhankelijke te verwijderen. Klik in het bevestigingsvenster dat verschijnt op **Verwijderen**.

#### <span id="page-11-0"></span>**Een afhankelijke toevoegen**

U kunt afhankelijke accounts toevoegen voor gezinsleden of iedereen die meldingen moet ontvangen wanneer u die krijgt. Voeg een afhankelijke account toe voor iedereen die onder uw verantwoordelijkheid valt en geen account in het systeem heeft.

De gebruiker heeft de optie om afhankelijken op te nemen bij het versturen van een alarmmelding of het opvragen van de verantwoordelijkheidsstatus.

Afhankelijken kunnen op alarmmeldingen reageren en hun status voor gebeurtenissen bijwerken vanuit het Zelfhulp-postvak als aan hun gebruikersprofiel een wachtwoord is toegevoegd en in de organisatie handmatige gebruikersverificatie is ingeschakeld voor Zelfhulp.

Als uw afhankelijke niet reageert op een verantwoordelijkheidsgebeurtenis, wordt u mogelijk gevraagd om zijn of haar status via het Postvak IN op te geven.

- **1.** Meld u aan bij Zelfhulp en klik op **Afhankelijken**. Het scherm Afhankelijken wordt geopend, waarin uw huidige afhankelijken worden vermeld.
- **2.** Klik op **Toevoegen**. Het venster Nieuwe afhankelijke wordt geopend.
- **3.** Voer in het gedeelte **Basisgegevens** een Gebruikersnaam, Voornaam, Achternaam en Weergavenaam in. Alleen een Gebruikersnaam is vereist.
- **4.** Voeg desgewenst in het gedeelte **E-mailadressen** contactgegevens toe voor uw afhankelijke.
- **5.** Voer desgewenst in het gedeelte **Wachtwoord** een wachtwoord in voor uw afhankelijke en bevestig dit. U moet een wachtwoord voor uw afhankelijke opgeven en bevestigen als u wilt dat uw afhankelijke zich kan aanmelden bij Zelfhulp om alarmmeldingen en gebeurtenissen te bekijken en erop te reageren.
- **6.** Klik op **Opslaan**.

Boven in het venster Nieuwe afhankelijke wordt een bericht weergegeven dat de bewerking is voltooid.

## <span id="page-12-0"></span>**Problemen oplossen**

In dit gedeelte worden problemen beschreven die u kunt tegenkomen tijdens het gebruik van selfservice. In de meeste gevallen kunnen deze problemen worden opgelost met de oplossingen in dit gedeelte. Als dat niet het geval is, neemt u contact op met de technische ondersteuning van BlackBerry AtHoc op [athocsupport@blackberry.com.](mailto:athocsupport@blackberry.com)

### <span id="page-12-1"></span>**Kan niet aanmelden bij Zelfhulp**

De drie meest voorkomende redenen waarom u problemen ondervindt bij het aanmelden bij Zelfhulp worden hieronder beschreven en opgelost.

#### **Registratieverificatieprobleem**

**Probleem:** Wanneer u uw gebruikersnaam en wachtwoord invoert, verschijnt er een scherm Accountverificatie met de mededeling dat uw account nog niet is geverifieerd in het systeem.

De oorzaak hiervan is dat u zich hebt aangemeld bij uw account voordat u uw e-mail hebt geverifieerd.

**Oplossing:** Klik op de knop E-mail opnieuw versturen, open de e-mail die naar uw e-mailadres is verstuurd en klik op de knop Nu verifiëren die in de tekst van de e-mail wordt weergegeven.

#### **Probleem met verlopen koppeling**

**Probleem:** Wanneer u uw gebruikersnaam en wachtwoord invoert, verschijnt er een scherm Accountverificatie met de mededeling dat de verificatiemail voor het account is verlopen.

U hebt niet binnen de opgegeven tijd na ontvangst van de e-mail op de knop voor e-mailverificatie in de verificatiemail geklikt. De verificatiekoppeling is slechts 48 uur geldig. Daarna moet u een nieuwe koppeling aanvragen die u per e-mail ontvangt.

**Oplossing:** Klik op de knop E-mail opnieuw versturen, open de e-mail die naar uw e-mailadres is verstuurd en klik binnen 48 uur op de knop Nu verifiëren die in de tekst van de e-mail wordt weergegeven.

#### **Probleem met niet-herkende koppeling**

**Probleem:** Wanneer u op een koppeling klikt om toegang te krijgen tot het BlackBerry AtHoc-systeem voor uw organisatie, wordt de tekst 'The link was not recognized' (De koppeling wordt niet herkend) boven in het aanmeldingsscherm weergegeven.

Dit bericht kan om verschillende redenen worden weergegeven, zoals:

- De koppeling waarop u hebt geklikt, is op de een of andere manier afgebroken: bijvoorbeeld als deze in een email staat en doorloopt naar een nieuwe regel.
- De koppeling is gewijzigd.
- De koppeling is al eens gebruikt.
- Uw registratie is nooit voltooid en uw gebruikersnaam is uit het systeem verwijderd. Dit gebeurt als een gebruikersnaam wordt gemaakt en deze vervolgens niet binnen 60 dagen wordt geverifieerd.

**Oplossing:** De oplossing in elk van de bovenstaande gevallen is hetzelfde: voer uw gebruikersnaam en wachtwoord in het aanmeldingsscherm in en klik op **Aanmelden**.

• Als het oorspronkelijke probleem is veroorzaakt door een afgebroken of beschadigde koppeling, maar u zich in het verleden wel hebt geregistreerd, kunt u door uw gebruikersnaam en wachtwoord in te voeren op het scherm toegang krijgen tot het systeem.

- Als u uw gebruikersnaam of wachtwoord bent vergeten, klikt u op de bijbehorende koppeling **Gebruikersnaam vergeten?** of **Wachtwoord vergeten?** op het scherm en voert u de gevraagde informatie in op het scherm dat wordt weergegeven.
- Als het oorspronkelijke probleem het gevolg was van een registratieverificatieprobleem, verschijnt het scherm dat wordt beschreven in het gedeelte 'Registratieverificatieprobleem' hierboven. Volg de instructies in dat gedeelte om het probleem op te lossen.
- Als het oorspronkelijke probleem te wijten is aan een verlopen, niet-geverifieerde gebruikersnaam, verschijnt er een foutbericht met de mededeling dat de gebruikersnaam niet bestaat. Maak in het registratiescherm dat wordt weergegeven een nieuwe gebruikersnaam en een nieuw wachtwoord.

### <span id="page-13-0"></span>**Tijdelijke oplossing voor de validatiefout voor Zelfhulp**

Als u Internet Explorer (IE) 9 of hoger gebruikt met Windows 7 of hoger, wordt er mogelijk een validatiefout weergegeven wanneer u het scherm Zelfhulp wilt weergeven. Ga als volgt te werk om dit probleem op te lossen:

- **1.** Ga naar **Configuratiescherm** > **Internetopties** en klik op het tabblad **Beveiliging**.
- **2.** Selecteer **Beveiligde modus inschakelen** terwijl de opties voor de zone Internet worden weergegeven.
- **3.** Klik op het pictogram **Vertrouwde websites**.
- **4.** Schakel de optie **Beveiligde modus inschakelen** uit terwijl de opties voor de zone **Vertrouwde websites** worden weergegeven.
- **5.** Klik op **Websites**.
- **6.** Voer in het scherm **Vertrouwde websites** dat wordt weergegeven in het veld **Deze website aan de zone toevoegen** het adres van de BlackBerry AtHoc-website in.
- **7.** Klik op **Sluiten**.
- **8.** Als het Zelfhulp-scherm wordt geblokkeerd door Active X (aangegeven door een gele balk bovenaan het scherm met de vraag om toestemming voor het weergeven van afbeeldingen), klikt u op **Ja** om de blokkering op te heffen en Active X toestemming te geven om het Zelfhulp-scherm weer te geven.

# <span id="page-14-0"></span>**BlackBerry AtHoc-klantenportal**

BlackBerry AtHoc-klanten kunnen via de klantportal meer informatie krijgen over BlackBerry AtHoc-producten of antwoorden krijgen op vragen over hun BlackBerry AtHoc-systemen:

<https://support.athoc.com/customer-support-portal.html>

De BlackBerry AtHoc-klantenportal biedt ook ondersteuning via computertraining, controlelijsten voor gebruikers, bronnen voor goede gewoonten, naslagwerken en gebruikershandleidingen.

# <span id="page-15-0"></span>**Wettelijke bepalingen**

#### **Copyright © 2019 BlackBerry Limited. Alle rechten voorbehouden.**

Dit document mag niet worden gekopieerd, openbaar gemaakt, overgedragen of gewijzigd zonder voorafgaande schriftelijke toestemming van BlackBerry Limited. Hoewel wordt aangenomen dat alle inhoud correct is ten tijde van de publicatie, wordt deze informatie verstrekt als algemene informatie. De inhoud kan zonder voorafgaande kennisgeving worden gewijzigd en wordt geleverd in de huidige staat en zonder uitdrukkelijke of impliciete garanties, met inbegrip van, maar niet beperkt tot, een garantie voor nauwkeurigheid die door BlackBerry Limited wordt geboden. De software die in dit document wordt beschreven, wordt uitsluitend geleverd onder een schriftelijke licentie, bevat waardevolle handelsgeheimen en eigendomsinformatie en wordt beschermd door het auteursrecht van de Verenigde Staten en andere landen. Ongeoorloofd gebruik van software of de bijbehorende documentatie kan leiden tot civiele procedures en strafrechtelijke vervolging.

#### **Handelsmerken**

Handelsmerken, met inbegrip van maar niet beperkt tot ATHOC, EMBLEM Design, ATHOC & Design en het PURPLE GLOBE Design zijn de handelsmerken of gedeponeerde handelsmerken van BlackBerry Limited, haar dochterondernemingen en/of gelieerde bedrijven, worden onder licentie gebruikt, en de exclusieve rechten op dergelijke handelsmerken zijn uitdrukkelijk voorbehouden. Alle andere handelsmerken zijn eigendom van de respectieve eigenaren. Het is gebruikers niet toegestaan deze merken te gebruiken zonder voorafgaande schriftelijke toestemming van AtHoc of een derde partij die eigenaar is van het merk.

Dit product bevat software die is ontwikkeld door Microsoft (http://www.microsoft.com).

Dit product bevat software die is ontwikkeld door Intel (http://www.intel.com).

Dit product bevat software die is ontwikkeld door BroadCom (http://www.broadcom.com).

Alle andere handelsmerken waarnaar in dit document wordt verwezen, zijn eigendom van de respectieve eigenaren.

#### **Patenten**

Dit product bevat technologie die is beschermd onder patenten en aangevraagde patenten.

#### **Licentieovereenkomst voor BlackBerry Solution**

<https://us.blackberry.com/legal/blackberry-solution-license-agreement>

#### **Contactgegevens**

BlackBerry AtHoc 311 Fairchild Drive Mountain View, CA 94043, Verenigde Staten Tel: 1-650-685-3000 E-mail: athocsupport@blackberry.com Internet: http://www.athoc.com